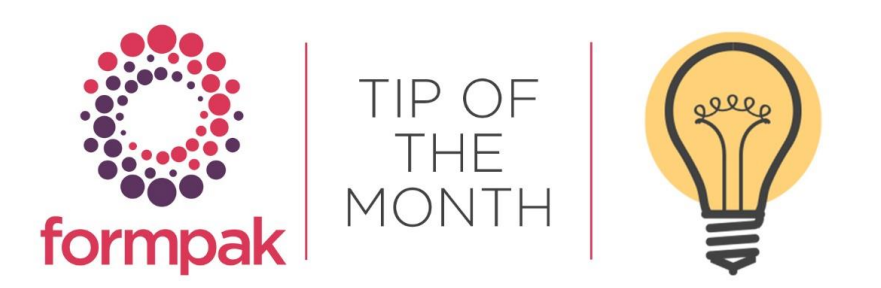

## Modifying Address Details on the CLP Product Label for a TO

You can change the address details on the CLP Product label via 'Manage Document Content'.

Navigate to 'Manage Document Content'.

Select the CLP Product Label from the drop-down menu of Document Design and select 'Add New Content'.

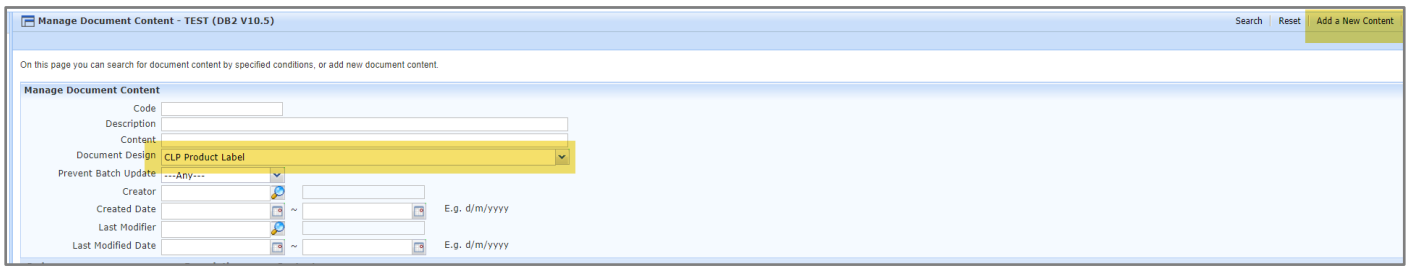

A new window will appear, add the Code exactly as below but input the Code for your TO at the end without the brackets. Add the address details for the big address that appears on the label (see below example). Click Save.

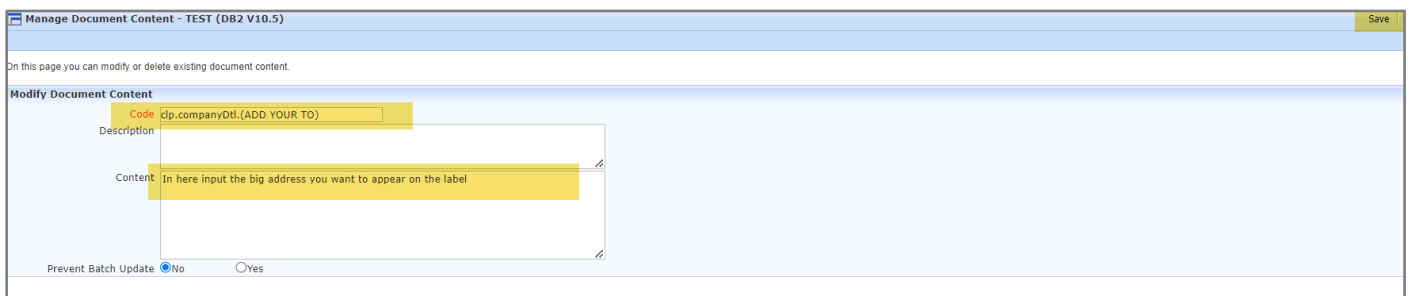

Select 'Add New Content' again, input the Code exactly as below but input the Code for your TO at the end without the brackets. Add the address details for the small address that appears on the label (see below example). Click Save.

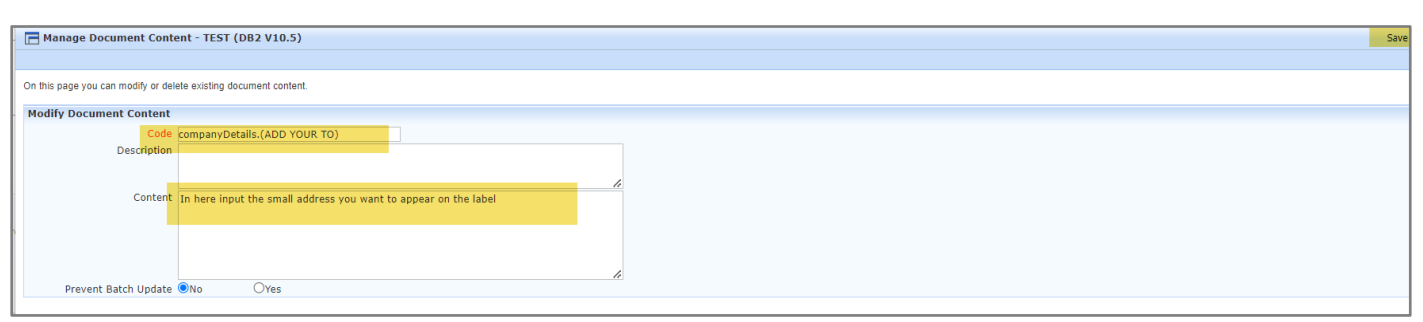

Select 'Add New Content' again, input the Code exactly as below but input the Code for your TO at the end without the brackets. Add the Company name that appears on the label (see below example). Click Save.

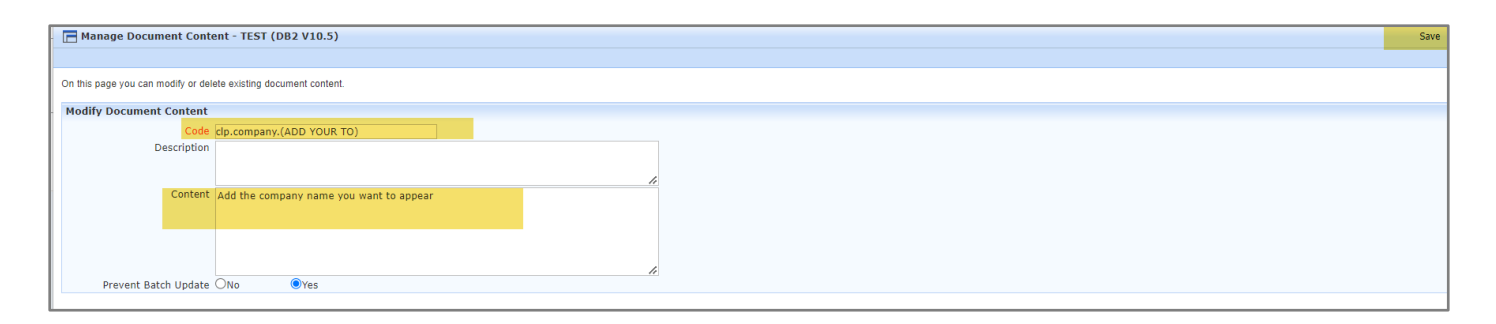

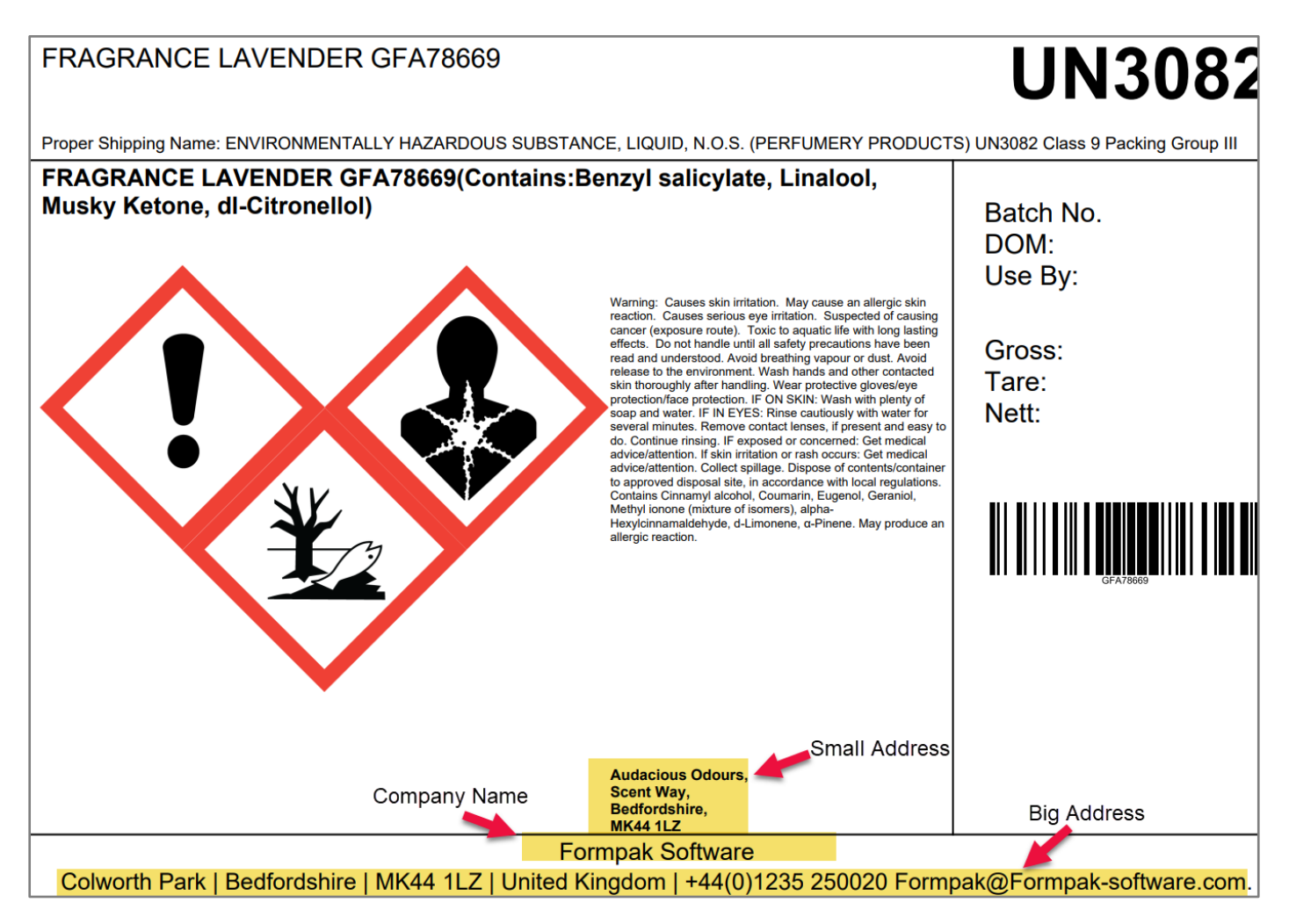

## Mini Tip

## MODIFY P PHRASES WHERE THERE ARE MULTIPLE ANSWERS

Some GHS P Statements have options which may be selected from and others have additional data requirements.

Examples

L

P260 Do not breathe dust/fume/mist/vapours/spray

P501 Dispose of contents/container to …

Whilst Formpak has selected what our experts judge to be the best 'catch-all' options, it is possible that Users may wish to amend the wording to better suit their products.

It is possible to add an English translation for Property Names which will replace the standard Property Name.

CLP SDS Before – P 260 already has a variant to limit some of the choices.

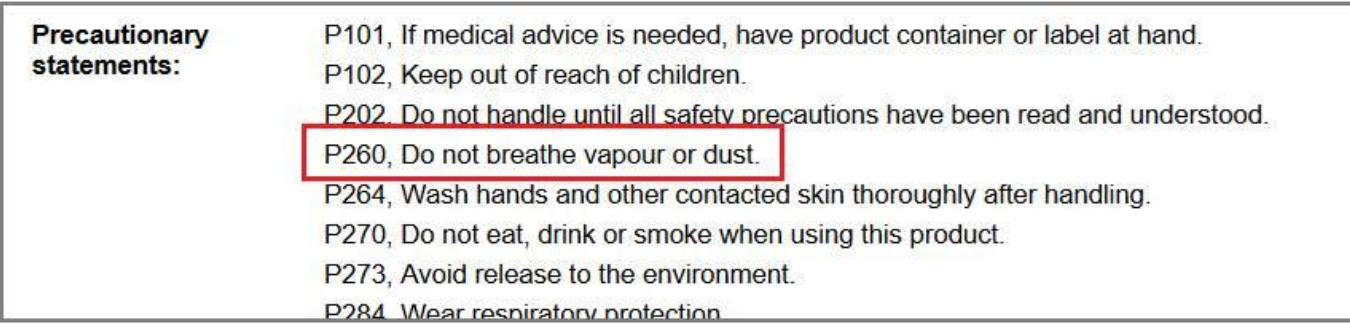

## Navigate to Enter Translations.

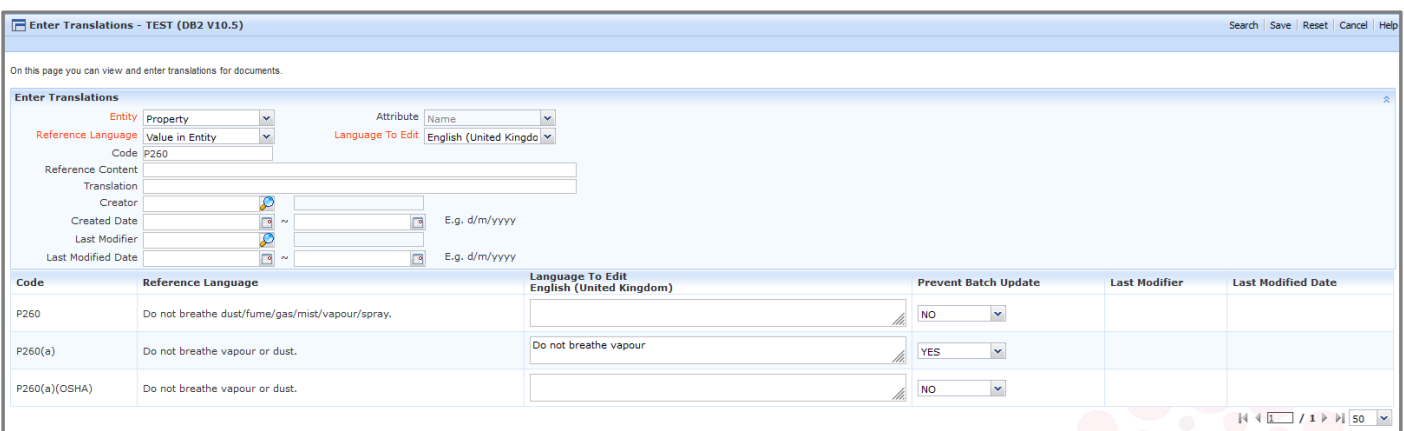

Prevent Batch Update will prevent the added translation from being over-written in future.

CLP SDS After

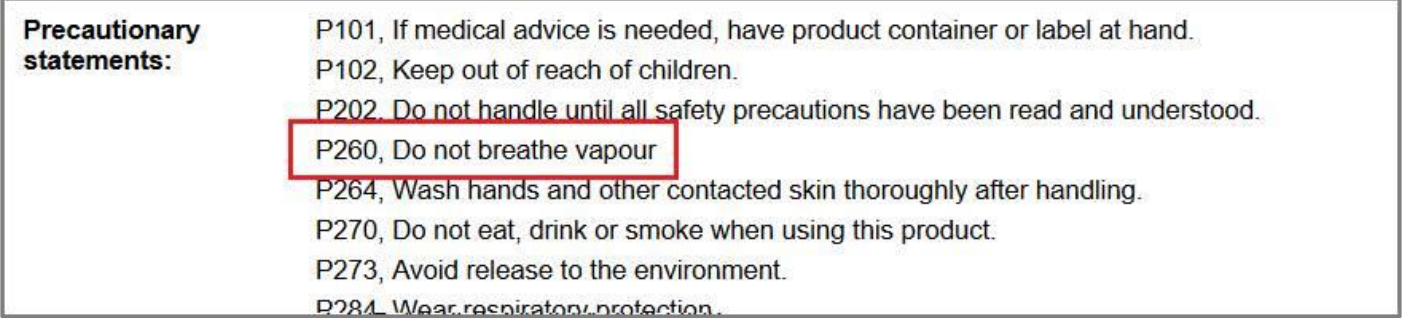

Please be mindful that if you are changing the translation for English, you should also change the translation for every other language too, as the data on labels and in SDS must be consistent whatever language in which it is printed.